## Accessing W-2 Info from PeopleSoft Self-Service

Warning! Information viewed during a PeopleSoft Self-Service session will be saved to your browser's Internet cache and may be viewed by others who use this computer. We recommend against using public or shared computers to access Employee Self Service. To protect your information please follow the sign out procedures in the training documents, delete the Internet Browser cache prior to closing the browser, and confirm ALL browser windows are closed at the end of your session.

Click this link for instructions on **Clearing Commonly Used, Non Supported Browser's Internet Cache**.

You can access Employee Self-Service by clicking on the hyperlink provided here (<a href="http://employeeselfservice.lsuhsc.edu">http://employeeselfservice.lsuhsc.edu</a>) and then sign into PeopleSoft.

1. At the PeopleSoft sign on screen enter your *User ID* (system automatically converts it to *Upper Case*), and case sensitive Password, and click Sign In

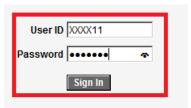

2. Click Main Menu, Self Service, Payroll and Compensation, View W-2/W2c Forms

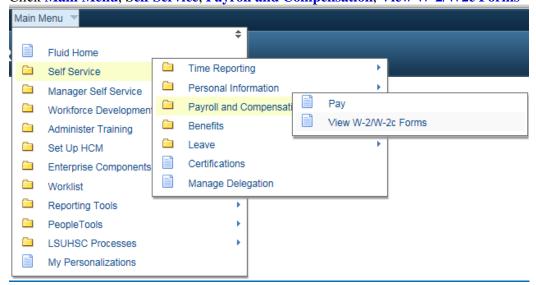

## **Viewing W-2**

2. Click the **Year End Form** link.

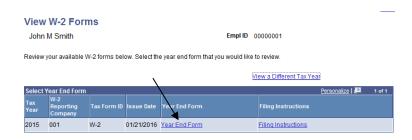

A notice reminding the user that the W-2 will be downloaded to the computer they are using will appear.

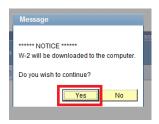

## If you click Yes, the W-2 will be downloaded to the hard drive of the computer

The W-2 will open in Adobe format within your internet browser window.

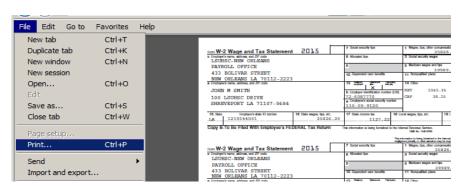

The W-2 can be *printed or saved* by using the IE Window Menu toolbar. To close the W-2 window, click the **X** in the upper right corner of the browser screen. Filing instructions can also be viewed / printed / saved.

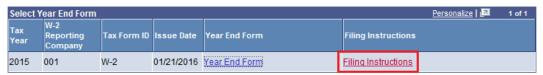

To exit the Self-Service system, you <u>must</u> click the <u>Sign out</u> link in the upper right corner of the screen.